## RADIO-INFORMATICA

*di Maurizio Diana IU5HIV*

## Custom Sat Map

## **Tutti i satelliti a portata di click**

Abbiamo parlato in altra occa-<br>sione di satelliti radioamato-<br>riali ma ora, per doveroso<br>completamento dell'argomento sione di satelliti radioamatocompletamento dell'argomento, allarghiamo il discorso a tutti i satelliti, di qualsiasi categoria, che orbitano sulle nostre teste con una applicazione che vi permetterà di poter personalizzare il loro tracciamento su diverse mappe a scelta in tempo reale e il prossimo passaggio previsto sulla posizione corrente dell'utilizzatore (ovvero sopra la posizione di ciascuno di voi dal luogo in cui utilizzerete l'applicazione) con le opzioni per tutti i passaggi oppure solo quelli otticamente visibili, questo perché non solo agli

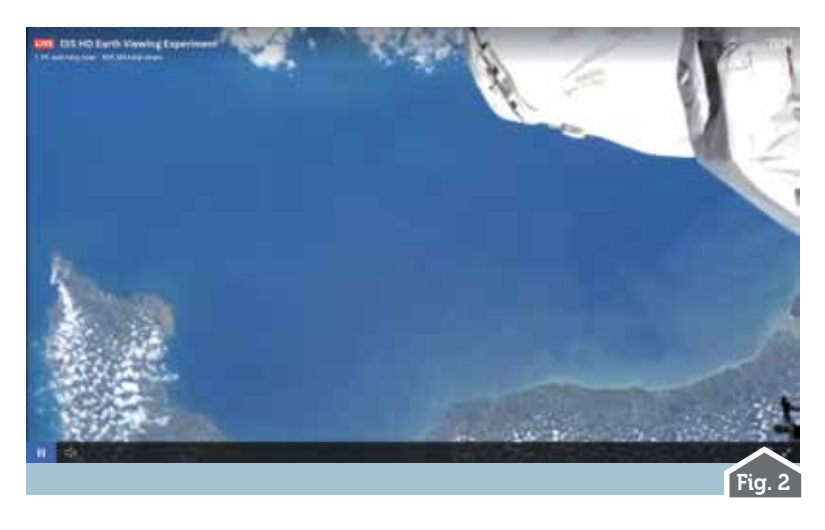

OM ma pure agli SWL interessano altre categorie di satelliti come ad esempio quelli meteo eccetera.

Per fare questo vi serve solo una cosa: conoscere il numero di catalogo NORAD che è un numero sequenziale di cinque cifre assegnato da USSPACECOM (https://www.spacecom.mil/) a tutti i satelliti in orbita attorno alla Terra in ordine di identificazione. Prima ancora di USSPACECOM il catalogo era gestito dal NORAD e il primo

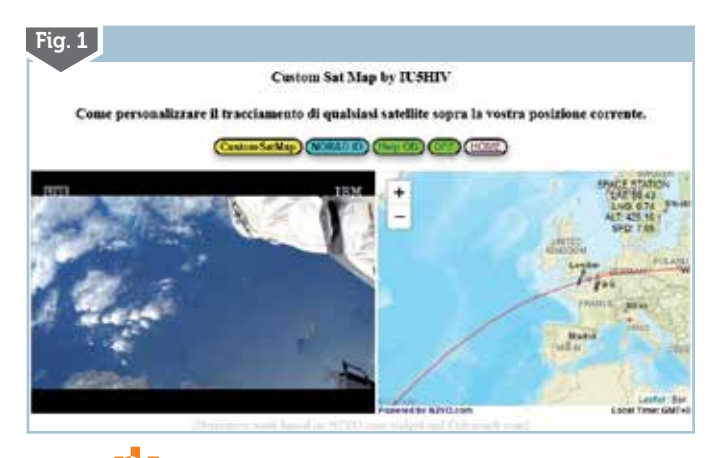

oggetto catalogato con il numero 00001 fu il veicolo di lancio Sputnik 1.

Detto questo per facilitare il compito a tutti i colleghi ho provveduto ad implementare in una applicazione che ho titolato "Custom Sat Map" le risorse free messe a disposizione di tutti dal buon Ciprian N2YO (https://www.n2yo.com/) e dal Dr. T.S. Kelso con il suo CelesTrak (https://celestrak.com/) che è veramente un punto di riferimento esaustivo per gli appassionati del settore. L'applicazione è costruita in html/javascript, quindi senza nessuna installazione apribile da qualsiasi browser usate per navigare in internet e la invierò a chi la richiederà tramite la mia e-mail presente su QRZ.com in un file .zip che una volta dezippato presenterà all'interno della sua cartella tre file: quello denominato "csdata. html" sarà quello che dovrete lanciare col vostro browser per aprire il programma, gli altri due denominati "noradid.html" e "cs.html" invece come al solito dovrete conservarli insieme al file principale ma non dovrete modificarli per non compromettere il funzionamento del tutto.

Il programma una volta lanciato si apre sulla schermata principale di figura 1 dove di default ho implementato il tracciamento della ISS e del-

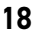

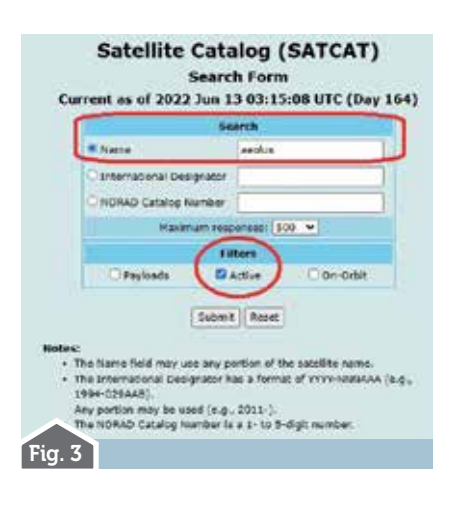

le riprese video trasmesse in streaming da una telecamera HD esterna montata sulla stazione spaziale ed alimentata da un pannello solare. Molto spettacolare questo che ci permette di vedere la Terra dai 400 km di altezza dell'orbita e in figura 2 vedete la ripresa a tutto schermo mentre la ISS transita sul canale della Manica in prossimità delle coste francesi di Cherbourg. Naturalmente se la ISS si trova nella zona non illuminata dal sole vedrete un video nero. Sopra invece trovate i pulsanti per lanciare il programma, per ricercare il numero di catalogo NORAD e quello per un piccolo Help a comparsa/scomparsa con le istruzioni sintetiche all'utilizzo.

Cominciamo dalla ricerca del numero di catalogo NORAD che ci servirà poi per il tracciamento del satellite avvalendoci delle risorse di Celestrak cliccando sul pulsante azzurro aprendo così il box di ricerca visibile in figura 3 dove inserendovi nell'apposito campo il nome del satellite desiderato (nell'esempio il satellite Aeolus), scegliendo il numero di risposte massime del- la ricerca in un range da 50 a ben 5000 e spuntando la casella "Active" avremo quindi tramite il pulsante "Submit" la risposta di figura 4 che ci informerà esistere un solo satellite di quel nome e col numero NORAD "43600" come vi ho evidenziato in rosso. Se invece vogliamo fare una ricerca generale basterà lasciare vuoto il campo "Name" e ripetendo quanto detto prima avremo

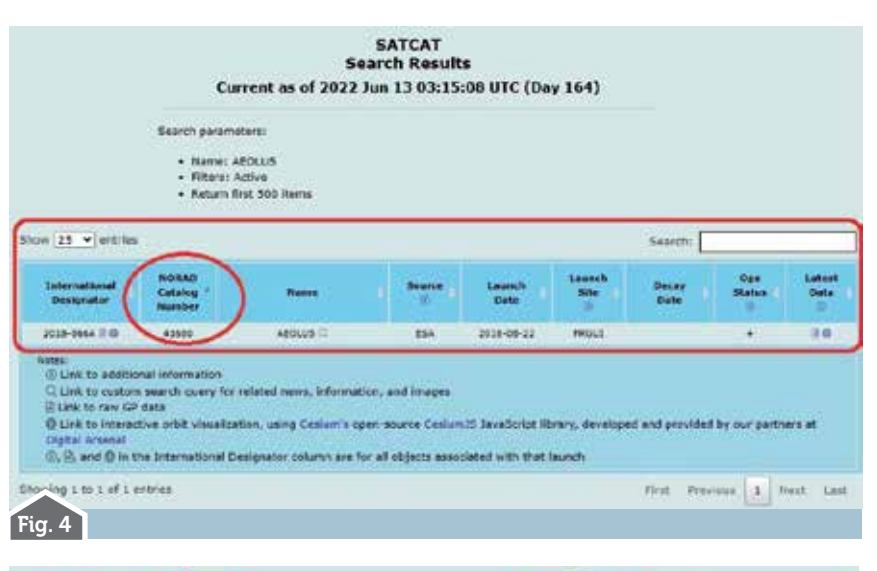

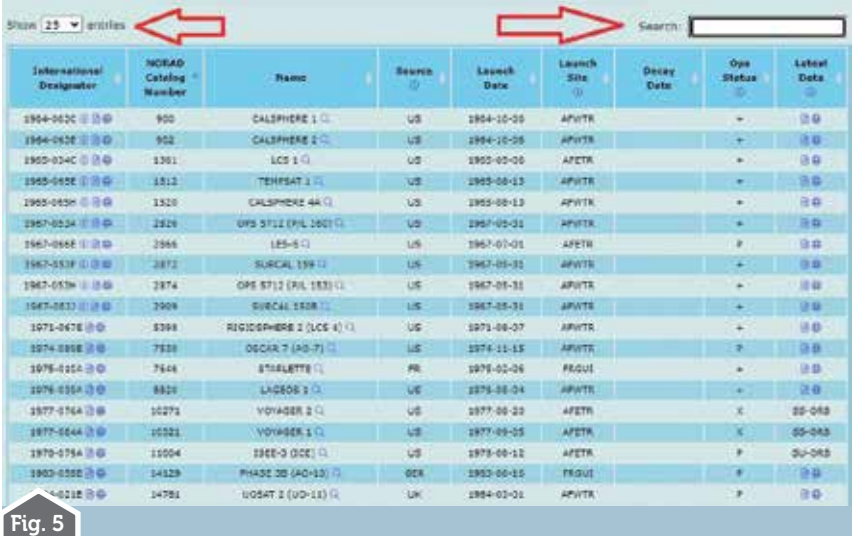

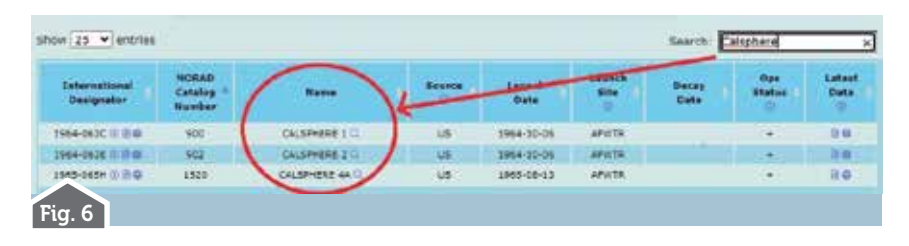

come risposta la schermata di figura 5 dove utilizzando il menu a discesa "Show" a sinistra potremo scegliere quante risposte visualizzare da 10 a 25,50,100 oppure All, su cui tramite il box di ricerca sulla destra denominato "Search" scrivendoci il nome del satellite otterremo la risposta di figura 6 con l'esempio del satellite "Calsphere" e delle sue varianti lanciate. Questa ricerca è possibile affinarla pure scrivendo nel box "Search" una lettera per volta.

A questo punto siamo pronti ad usare il programma lanciandolo con il pulsante "CustomSatMap" che tramite piccole finestre di popup (figura 7) ci chiederà di volta in volta dando l'OK nello Step 1 di immettere il numero NORAD che nell'esempio è "49008" corrispondente al satellite "Fengyun 3E", nello Step 2 di scegliere le dimensioni della mappa tra i valori "small (circa 400px di larghezza)", "medium (circa 600px di larghezza)", "large (circa 800px di larghezza)",

10/2022 **19**

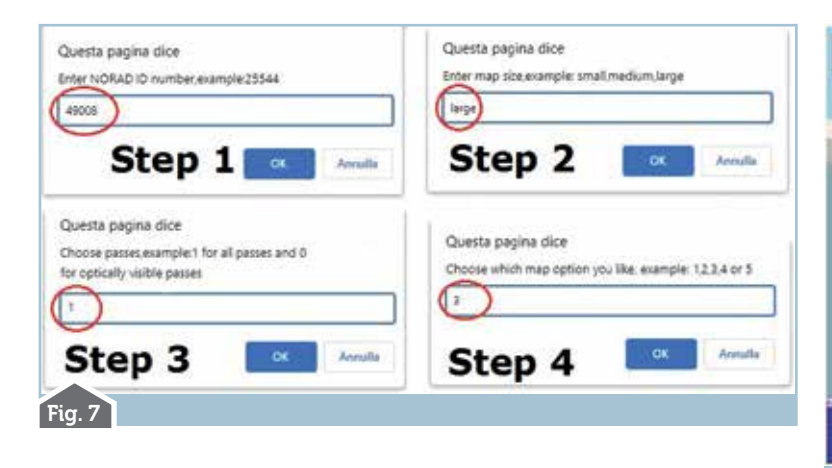

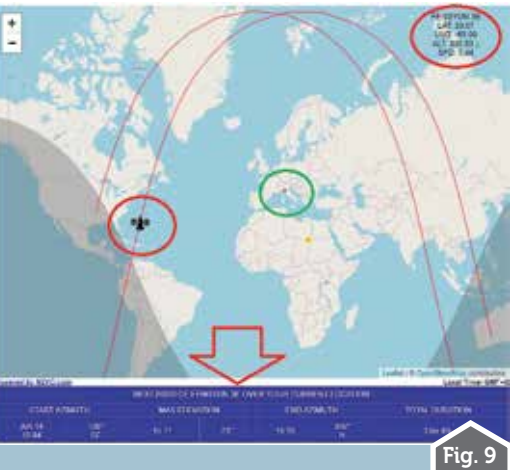

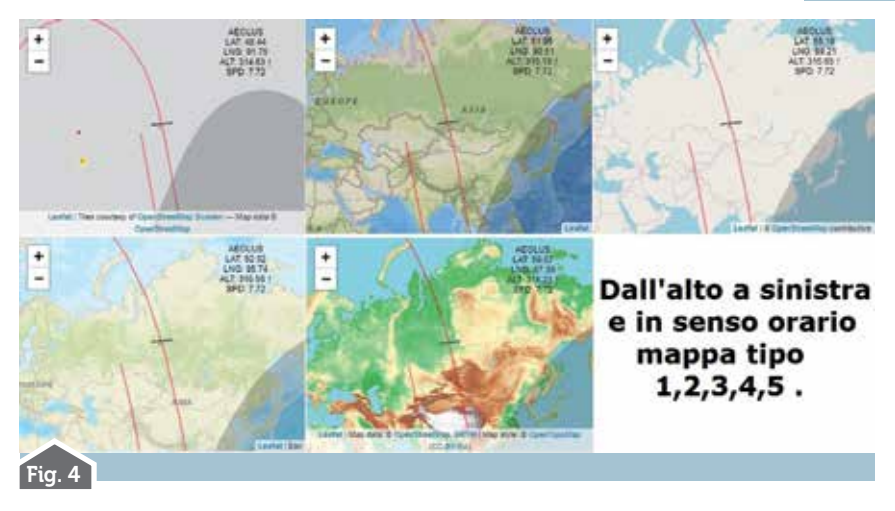

nello Step 3 di scegliere il pros- simo passaggio sulla vostra posi- zione che viene determinata dal- la localizzazione dell'indirizzo IP del computer che state usando, scegliendo tra i valori di "1" per tutti i passaggi oppure "0" per i<br>passaggi solo otticamente visibili, nello Step 4 di scegliere la mappa desiderata tra i valori dei tipi "1,2,3,4,5" e a proposito in figura 8 vedete la visualizzazione

dei vari tipi di mappa corrispondenti, a questo punto premendo l'ultimo OK si visualizzerà, come da figura 9, il tracciamento in tempo reale del satellite, i suoi dati e il prossimo passaggio sulla nostra posizione che sulla mappa sarà evidenziato con un piccolo punto rosso che vi ho evidenziato racchiudendolo in un cerchio verde.

Come vedete il vantaggio di questa applicazione è quella di essere allargata a tutti i satelliti e nei box di ricerca di "Celestrak" vi consiglio sempre di usare l'opzione "Active" per escludere quelli ormai dismessi. Sperando di esservi stato ancora utile…alla prossima!

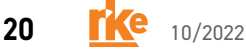